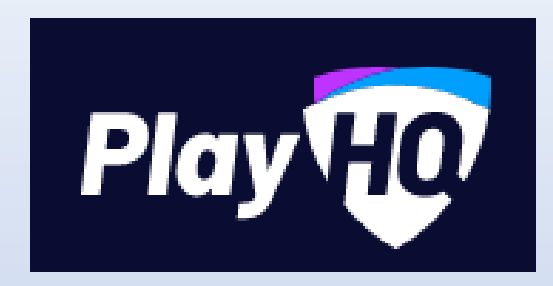

# Session 3 –

# Competition Management (Pre Season) for Leagues

Video here - [https://www.youtube.com/watch?v=CttO\\_RrWNSE](https://www.youtube.com/watch?v=CttO_RrWNSE)

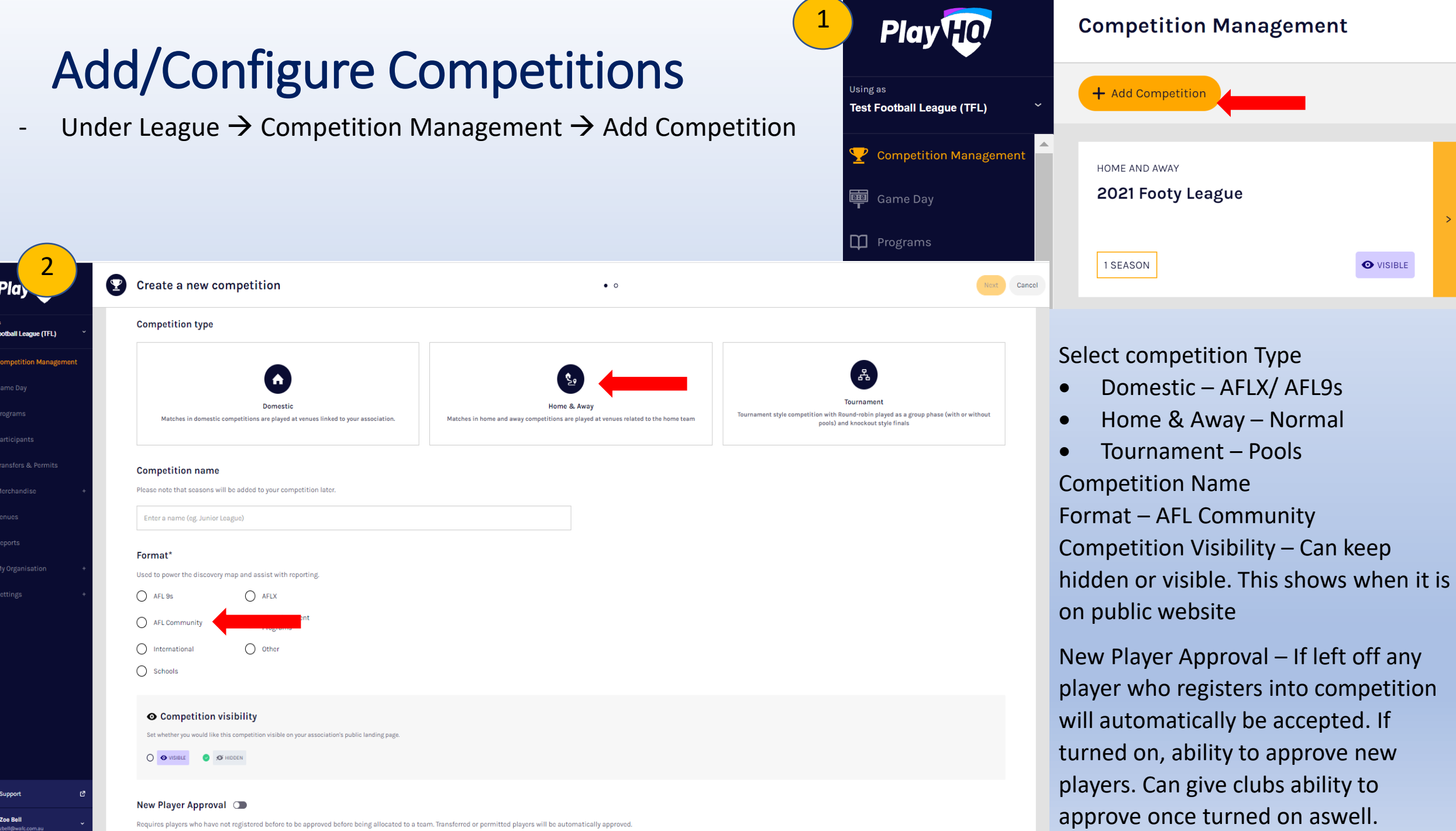

*Game & Grade Default Settings* – Global settings for competition and passed on to Grades. However, what you set at this level can be changed at grade level.

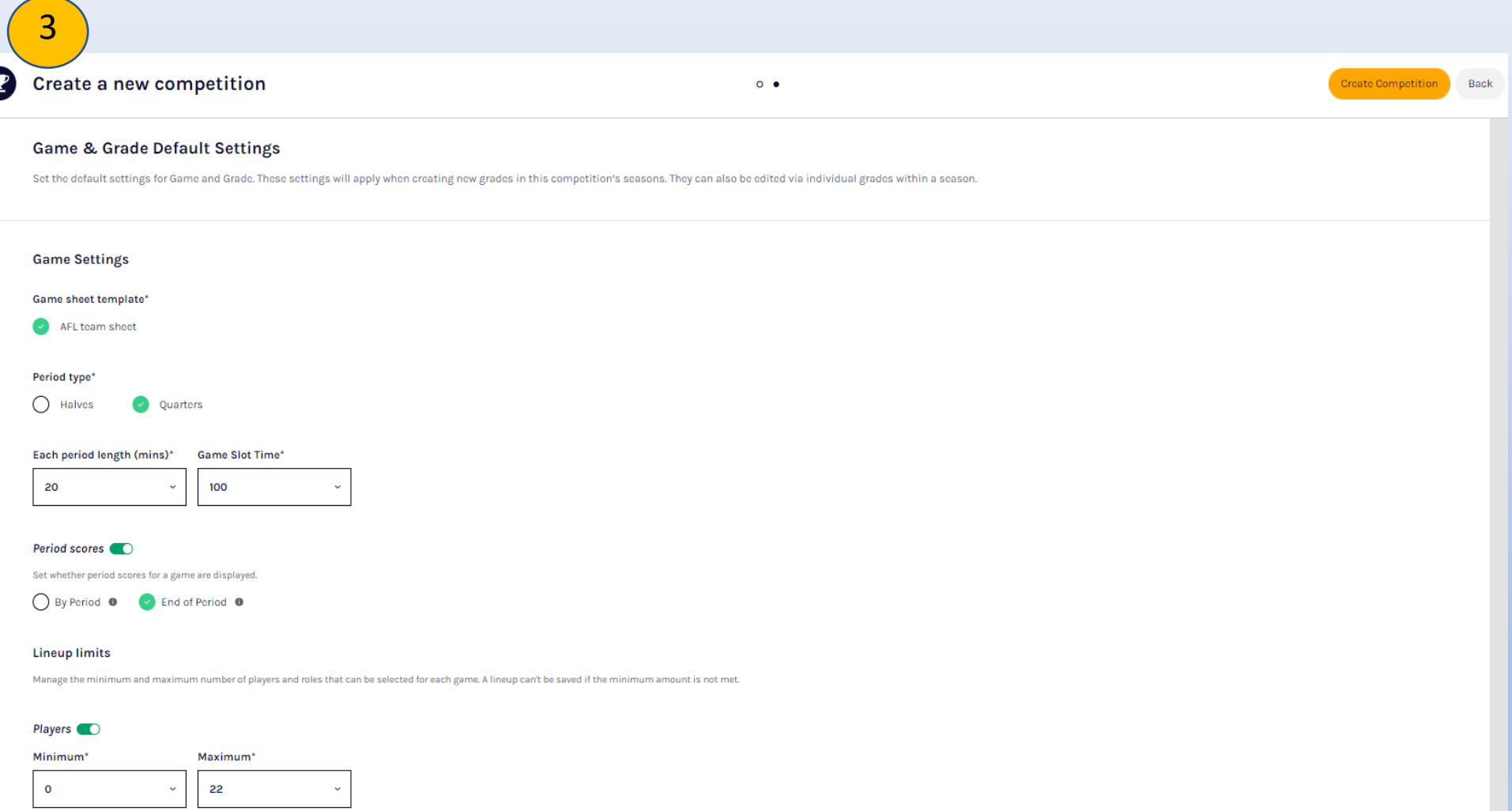

Coaches O

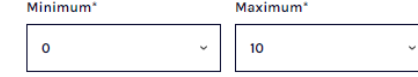

Game Settings – AFL Team sheet, total game slot time (whole time game requires at ground), period types (halves or quarters), Set length of period.

Set when period scores for a game are displayed.

Lineup Limits – Set Minimum and Max numbers. If you don't want restricted can turn it off. Can also do the same for coaches.

Can set overtime options for finals only or throughout the season as well. This will electronically update at the game if there is a draw and create another period to separately live score. This way you can see what was scored in overtime as well. 4

Game Outcome Points – Default or Custom

Ladder Settings – Total Ladder Points/ Ladder Points Average.

Ladder Visibility – Not competitive and don't want it visible you can select hidden

Club Access Settings -

Allow clubs to enter scores via admin portal – Club access type – Give access for clubs to see both teams and just each team. Can set lock access as well.

Allow clubs to enter scores on electronic scoring.

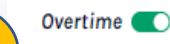

Set when overtime applies, the length of the period and the overtime type so the electronic scoring application correctly manages overtime for games played in this grade.

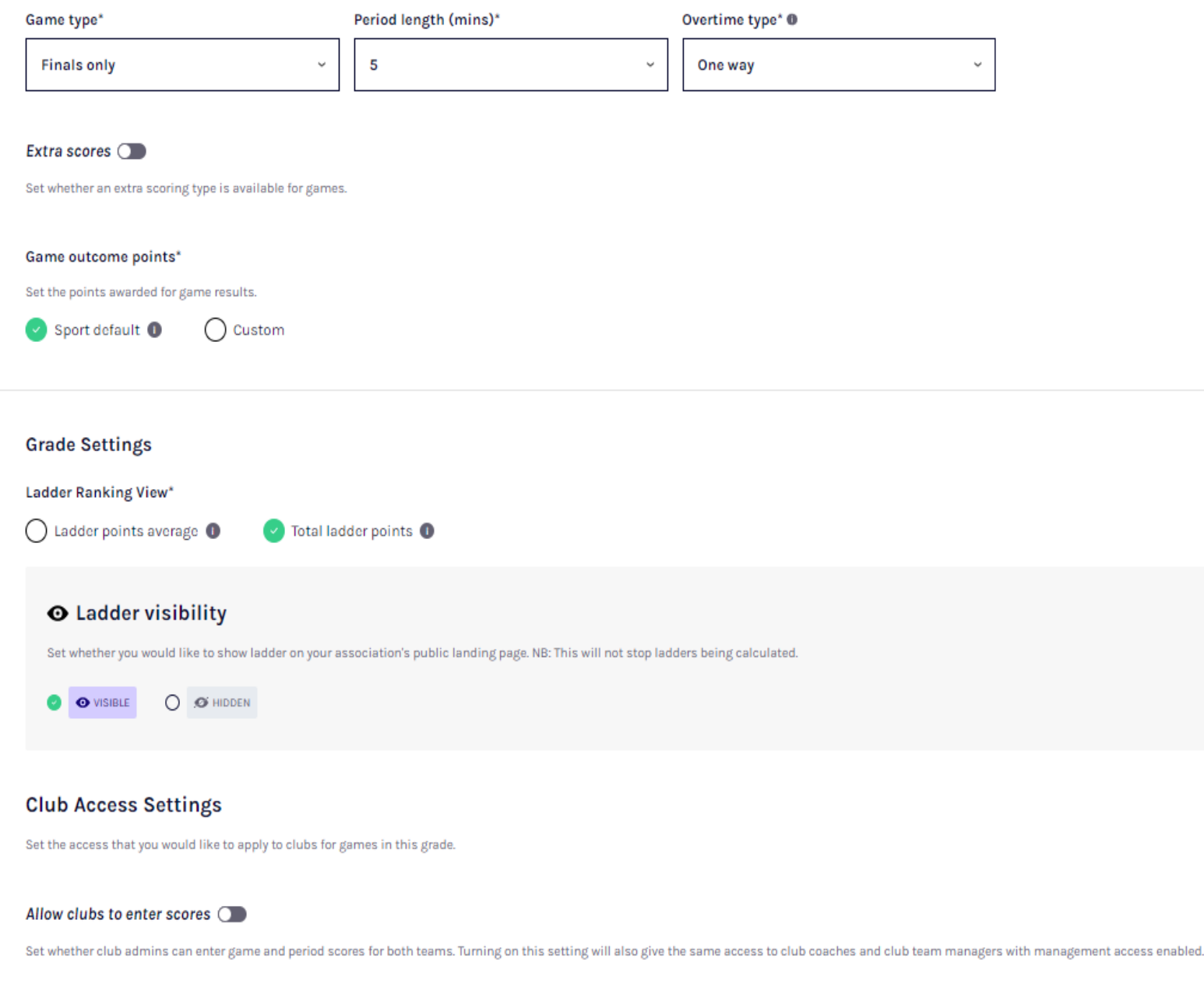

#### **Publishing Lineups**

Set a time when player lineups are published on the participant site.

 $\vee$  Game start time

Set hours before game start time When selected **O** 

Best players

Set whether best players are displayed and the maximum number of players that can be selected.

Maximum best player selections\*

6

#### Player points ©

Set whether players are required to be assigned a player points value before being allocated to a lineup.

#### Enforce a team total player points cap\* 0

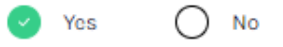

Team player points cap\*

Please enter

### **O** Player points visibility

Set whether player points are displayed on public game centres.

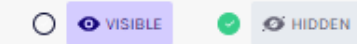

### Finals eligibility CO

Set the minimum number of games a player is required to play for a team before they are eligible to represent that team in finals games.

Minimum number of games played\*

Please enter

5

Publishing Lineups - Select when line ups to go online.

Best Players – can turn on and off and maximum best players

Player Points –

Select on or off. Enforces a cap option – yes/no. Set points cap, which can be edited later. This can be shown on public website.

Finals Eligibility – Set minimum number.

## Add/Configure Season

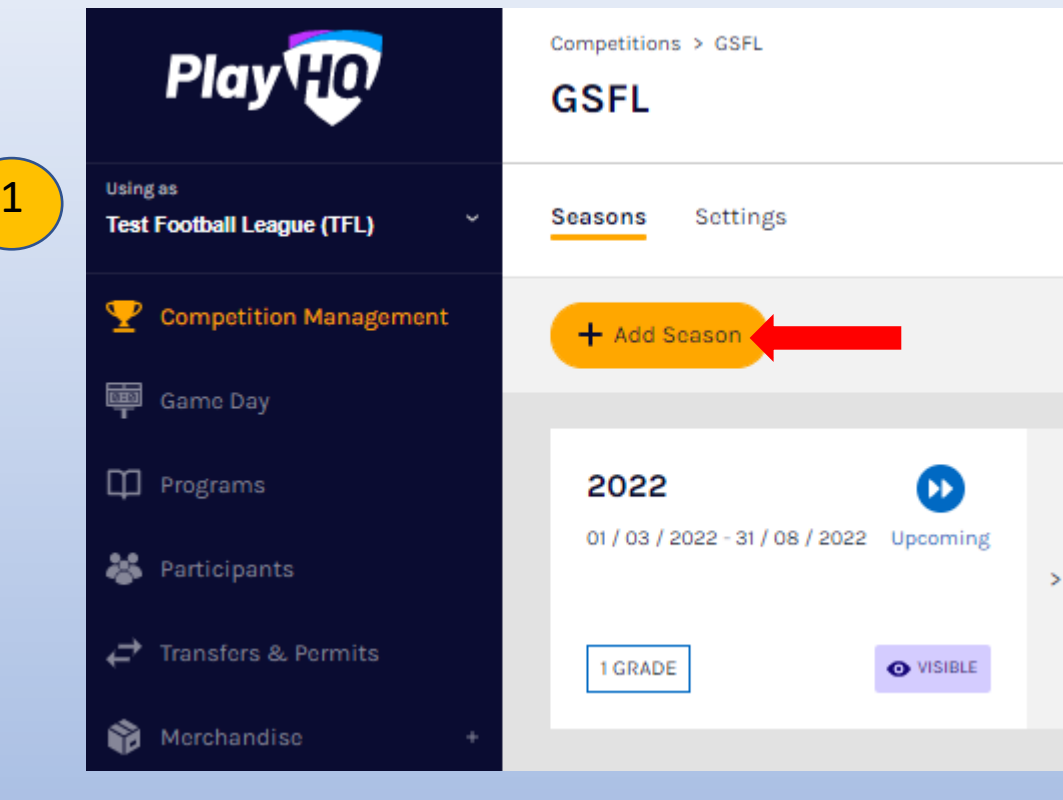

Click on new Competition  $\rightarrow$  Add Season

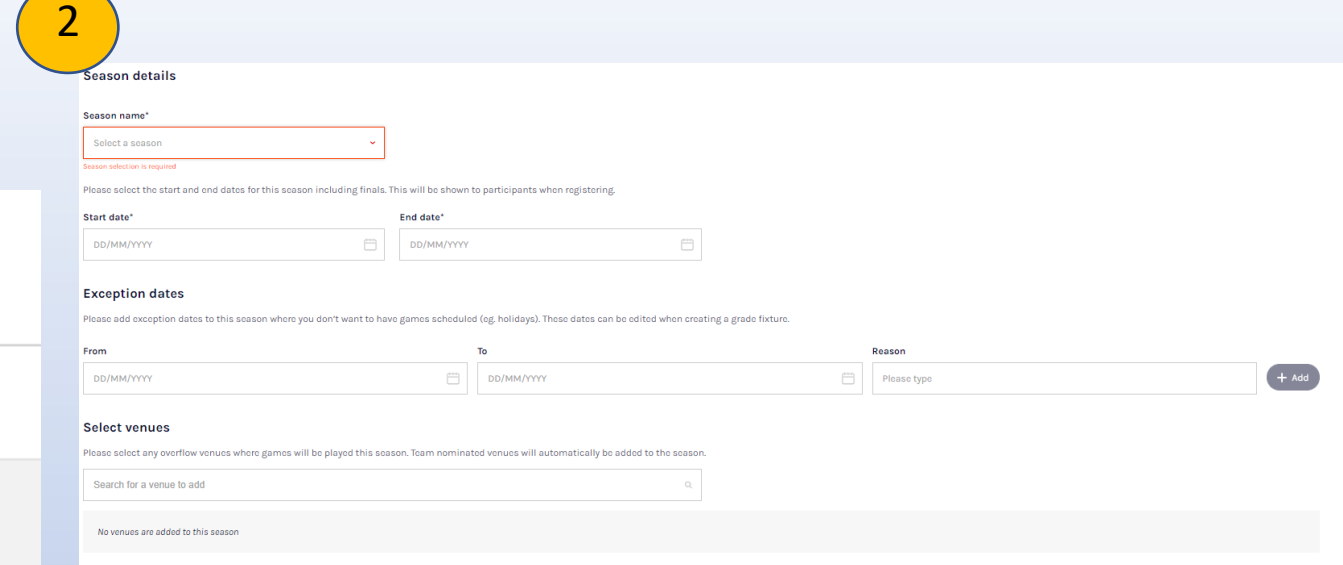

## Select year

### Start and end dates

Exception dates – Can set for all grades or at grade level Select venues where games will be played. This is managed Nationally, if your venue is not visible please let Admin know to add in.

**O** Season visibility 3Set whether you would like this season visible on your association's public landing page.  $\bigcirc$   $\bullet$  visible **O** HIDDEN

#### Season age settings

#### Age Restrictions <sup>0</sup>

Specify the date of birth range for players to register to this competition for this season. Players who do not meet this criteria will be unable to register.

#### **Age Groups**

Specify the age groups for players registering for this competition and season. Individual age groups can be removed by selecting the edit age group button. Participants within groups will be assigned an age group badge wi

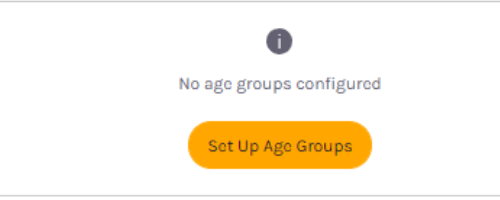

Make visible Set age restrictions if applicable or set up age groups. Click Create Can go in and edit once created

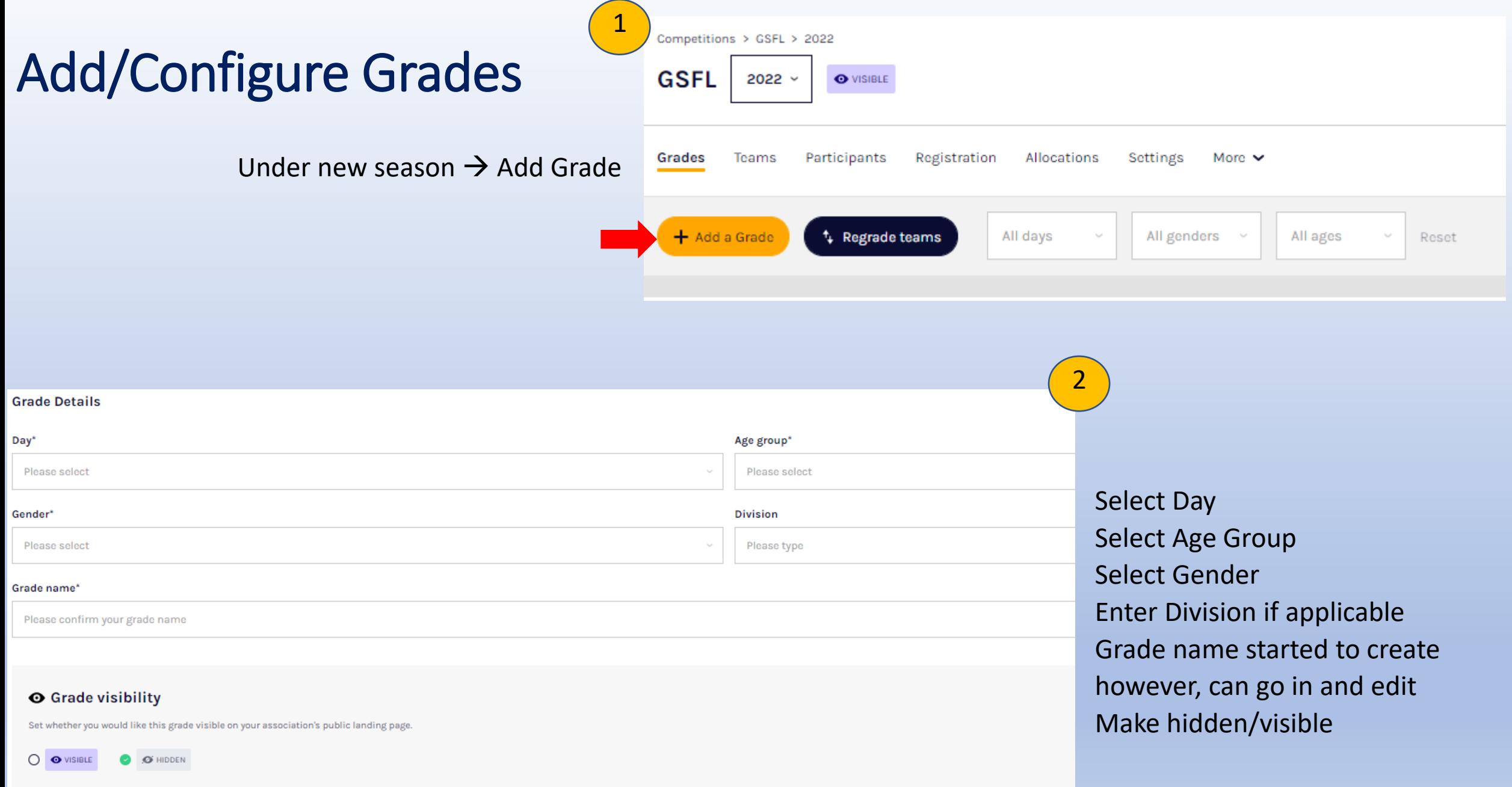

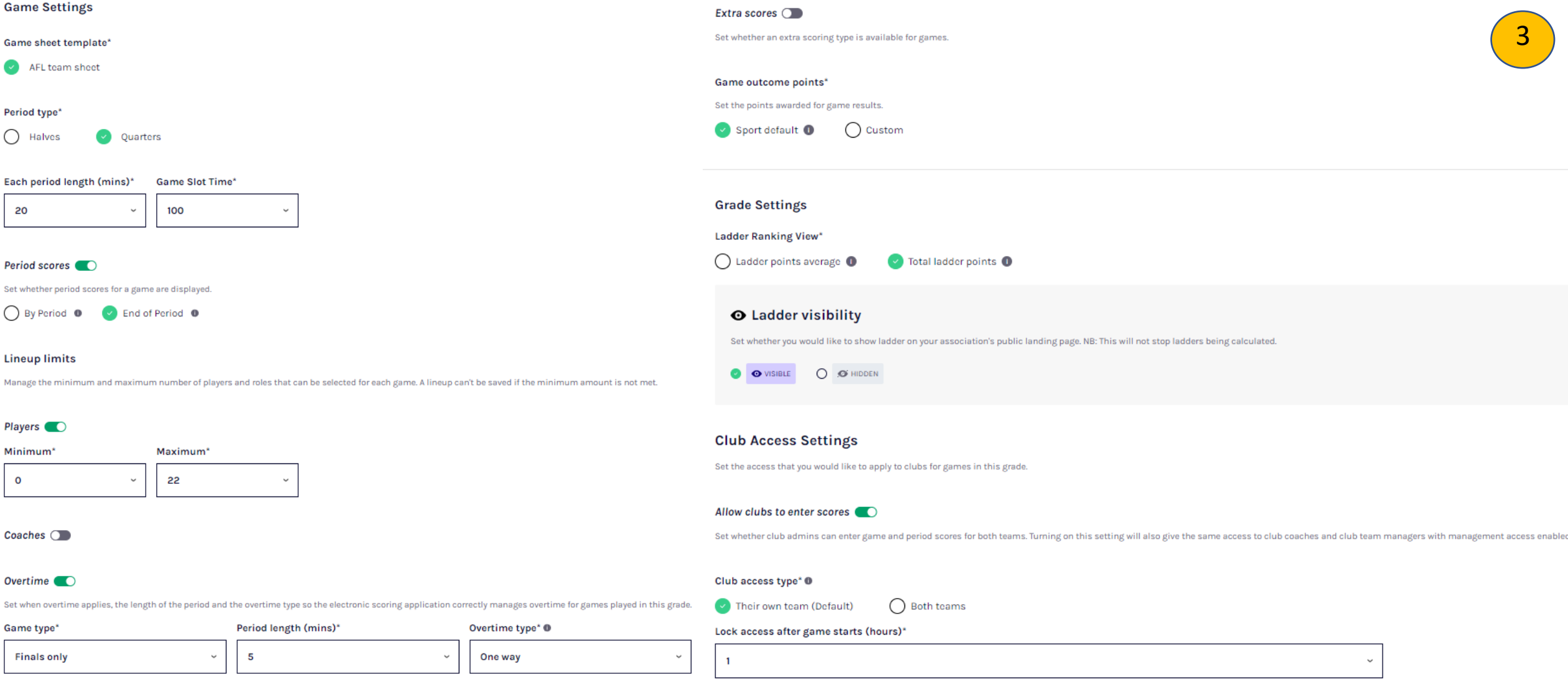

Set Game Settings: Will be set to default from competition. If required to change go through and make changes.

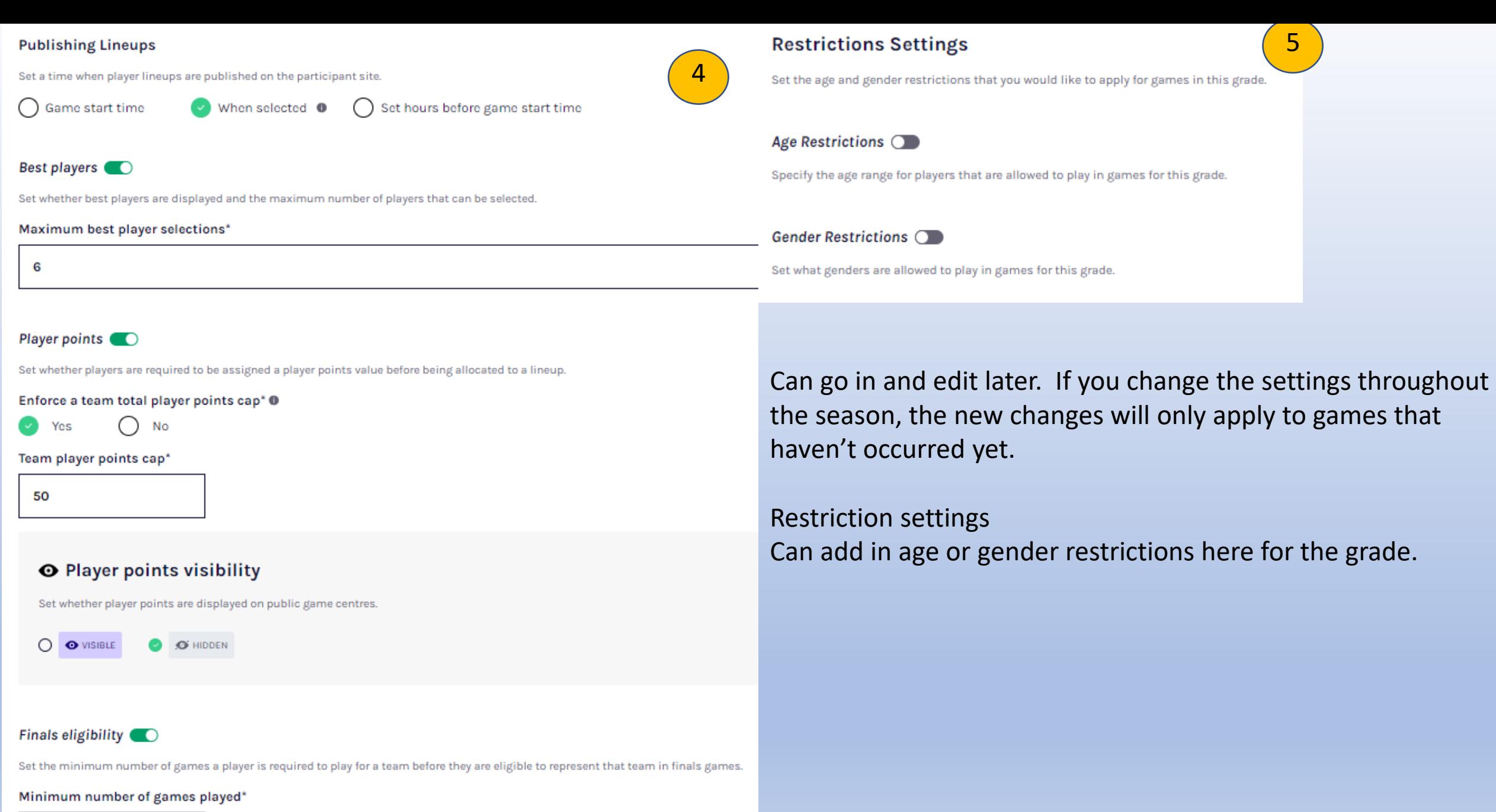

Now grade has been created, teams can be invited Go to Registration Tab  $\rightarrow$  Club Management Settings  $\rightarrow$  Set Up

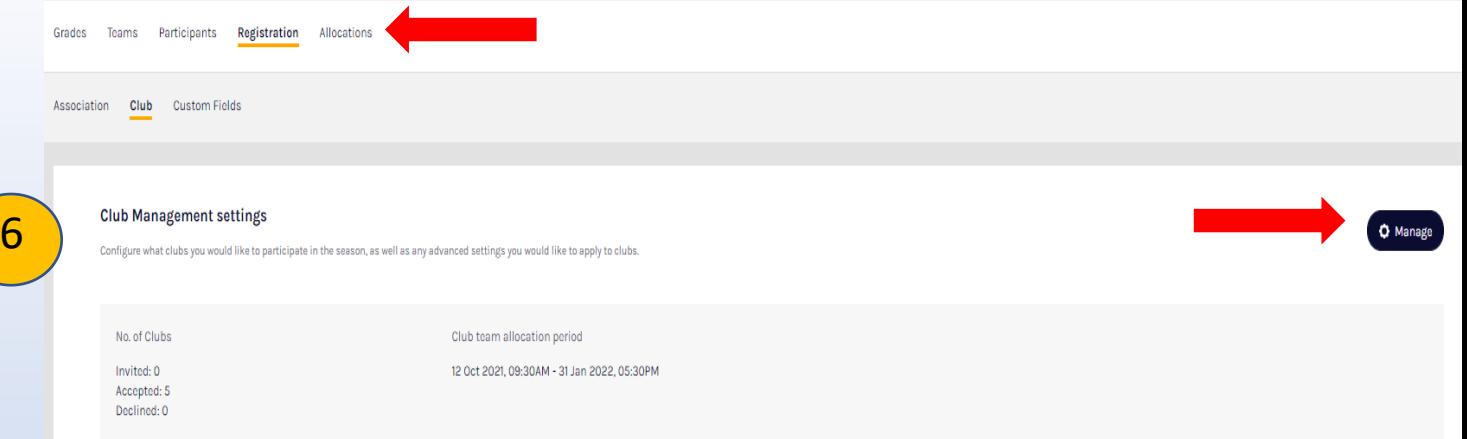

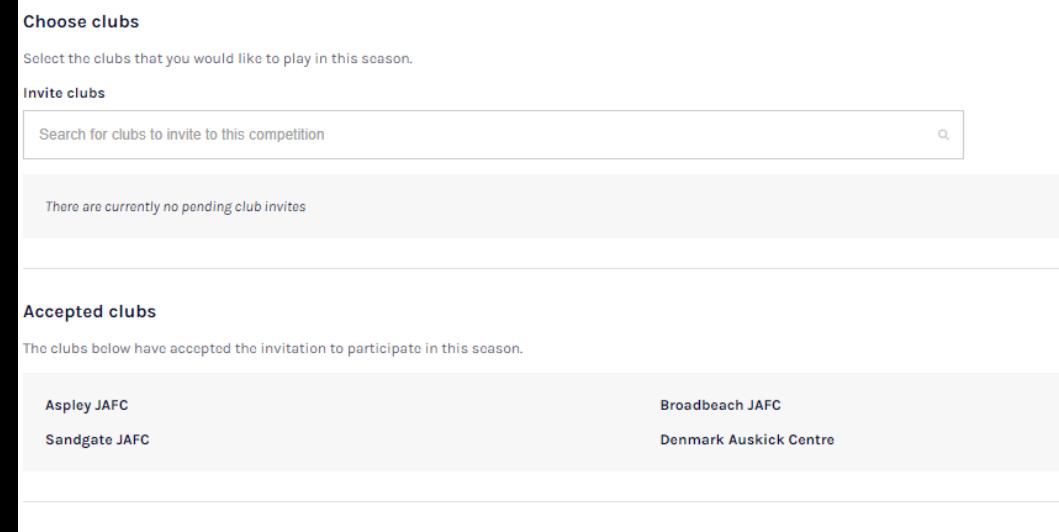

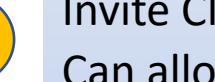

 $\begin{bmatrix} 7 \end{bmatrix}$ 

**Beenleigh JAFC** 

### Invite Clubs

Can allocate timeframe for clubs to register teams

#### **Roles available**

Clubs will be able to take registrations as a Player, Team Manager and Volunteer. All organisations that participate in this competition will receive these settings.

**Edit Roles** 

#### **Club team allocation dates**

Configure the dates whereby club admins can allocate teams to grades for this season.

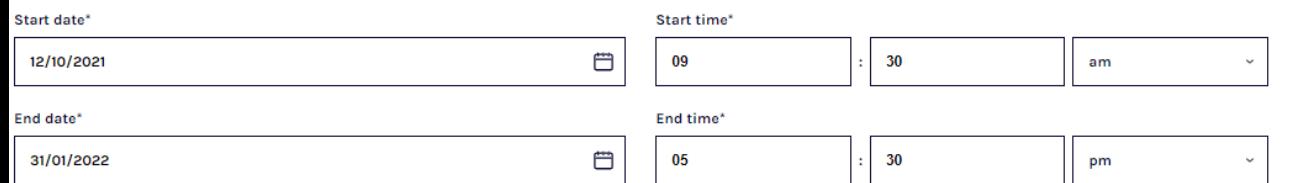

If you want to allow club admins to assign player points, here is where you activate it.

Will show any age limits you have in place.

Can set League fee here for clubs to register teams. Can also set advanced registration fees.

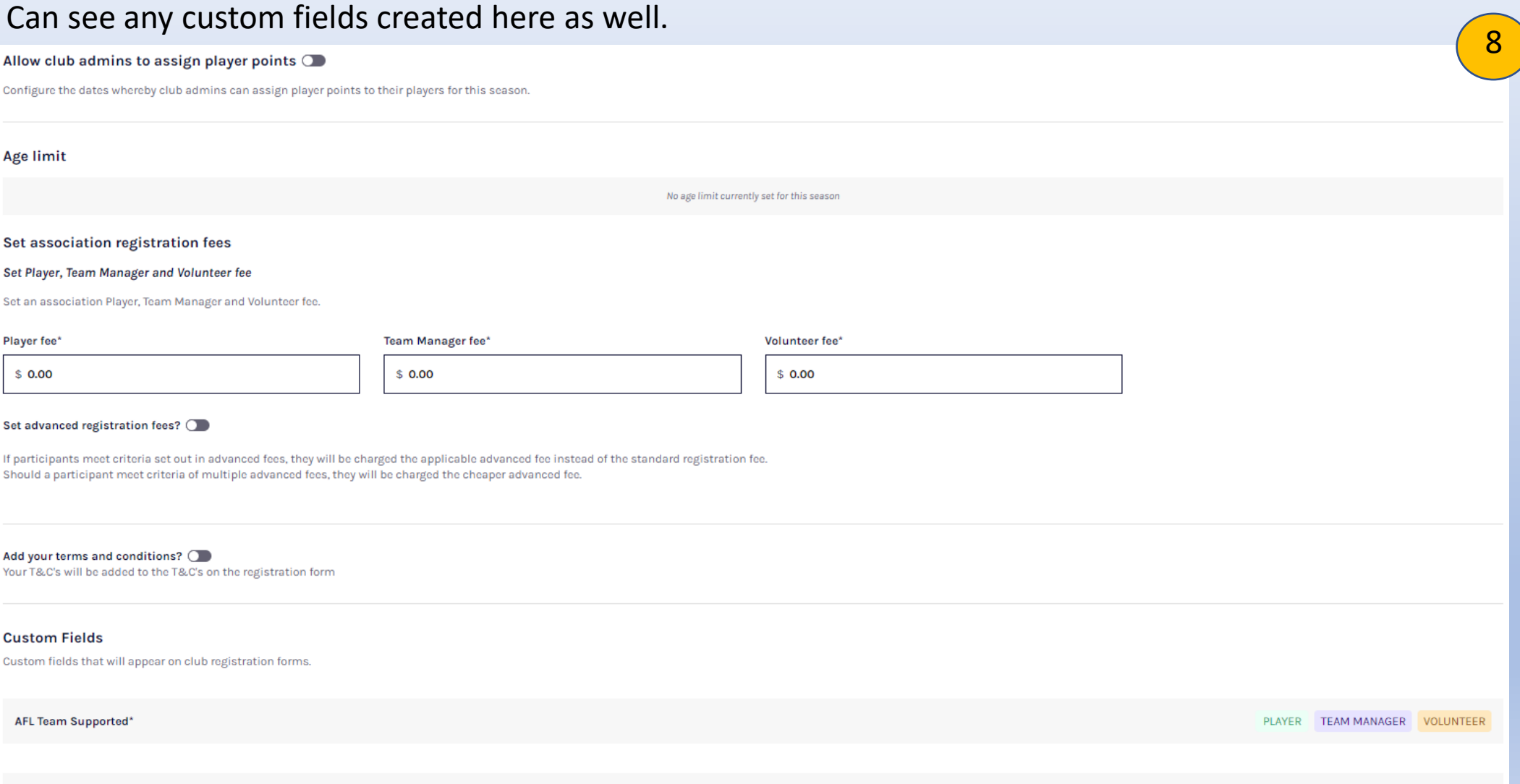

## Add Teams/Allocating Teams to Grades

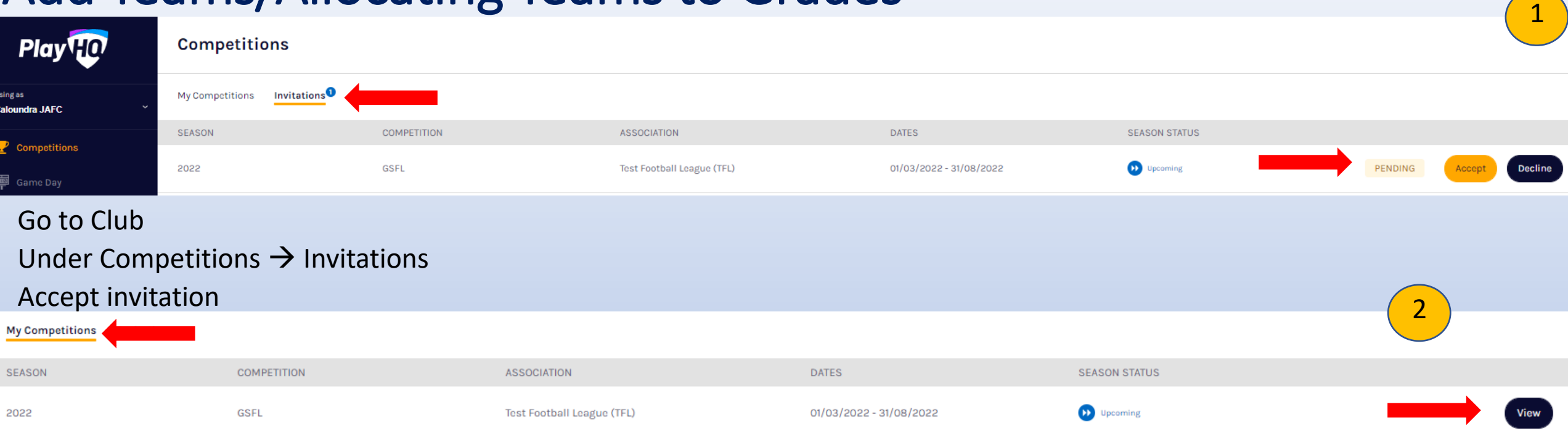

## Click on My Competitions and click on view to the Competition you just accepted

3

Competitions **GSFL-2022** Test Football League (TFL) Grades Participants Registration More  $\sim$ All ages All days All genders Reset Senior Women OCLUB TEAMS Allocate a Te

If given club access, will be able to allocate a team to grade. However, if not won't be able to but can create team.

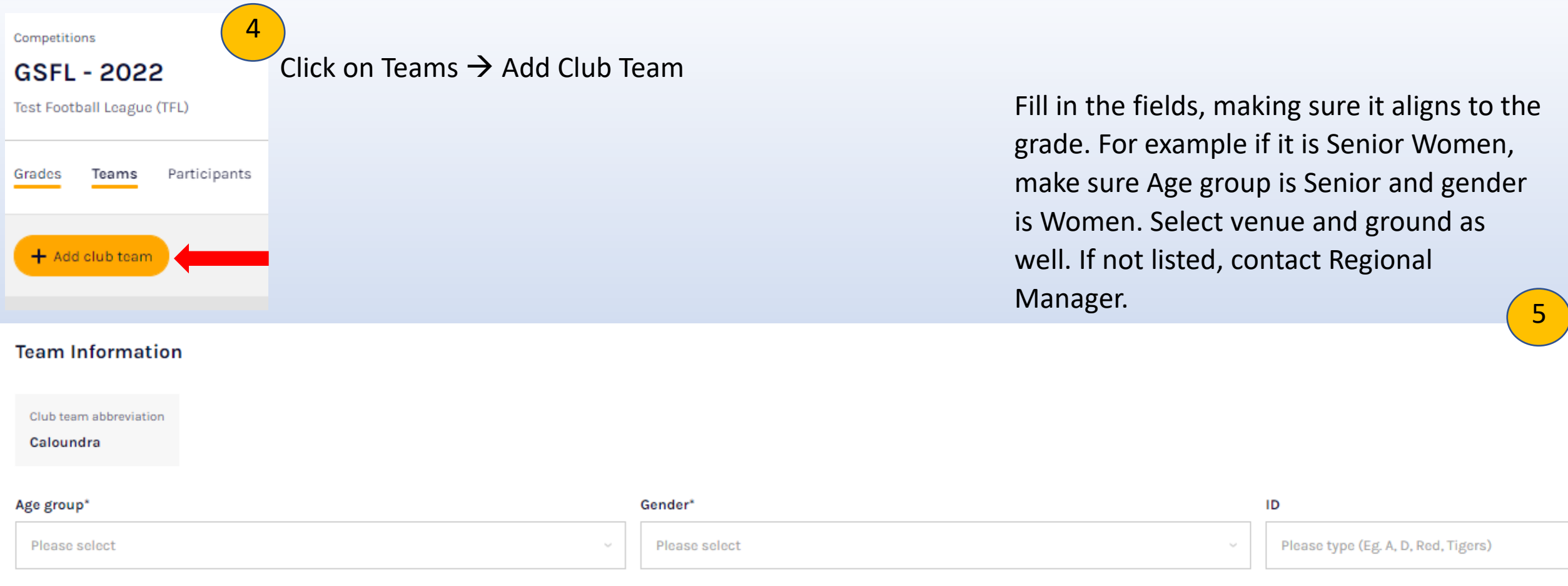

#### Team name\*

Please enter your team name

### **Home Venue**

#### Nominate the location of this team's home games.

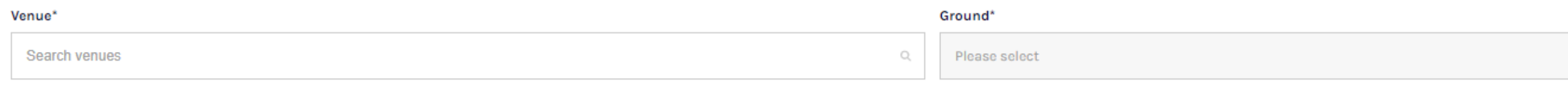

Once created, will sit in teams until league allocates it to a grade.

Head back to league  $\rightarrow$  Competition  $\rightarrow$  Season  $\rightarrow$  Grade drop down what grade you want to nominate team and click allocate team. Select team to allocate.

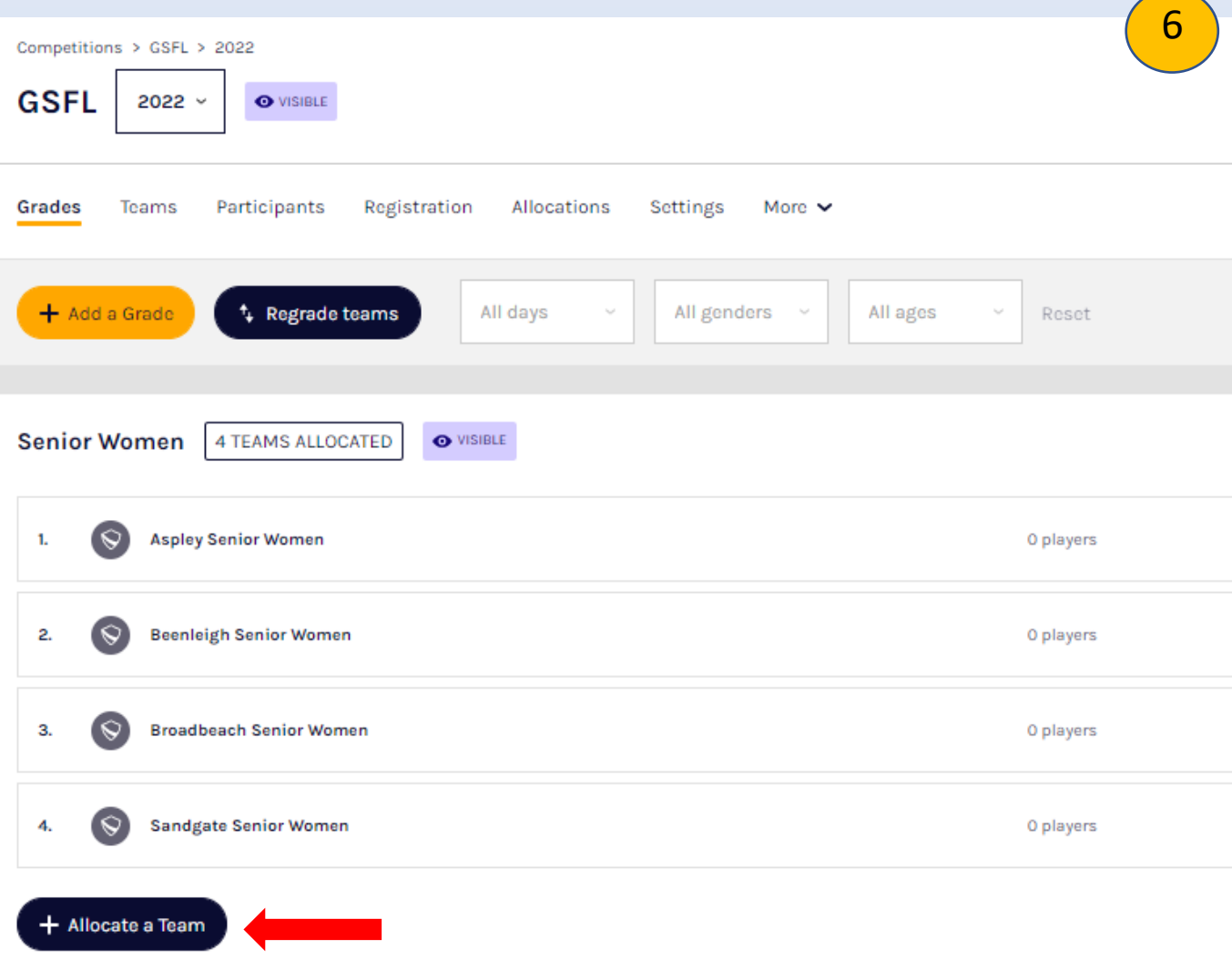

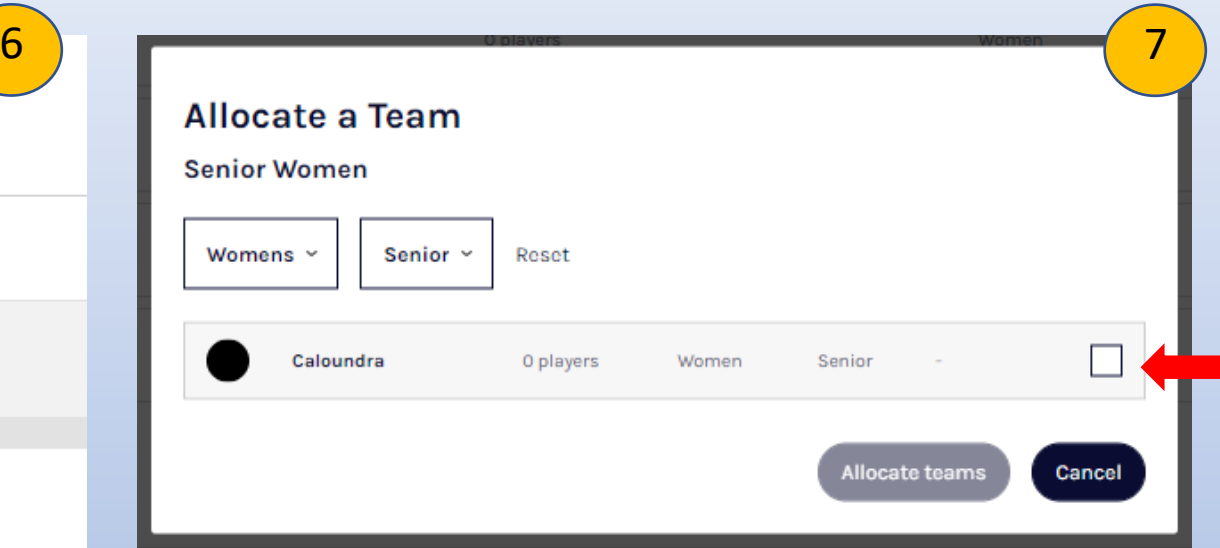

Can do all teams at once for all clubs and then the teams that align to your grade can be selected here.

### Generate Fixtures 1

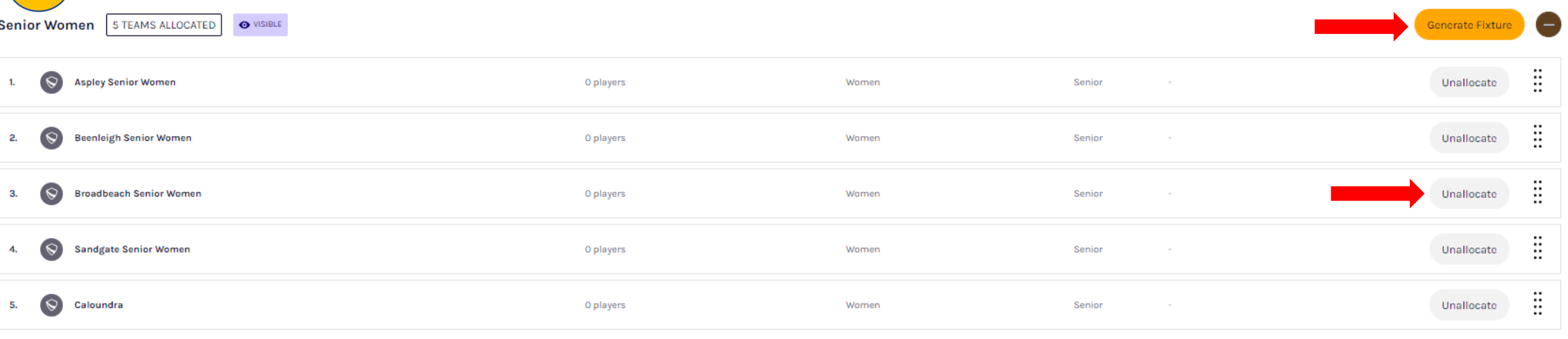

Each team is given a number for the algorithm for fixtures. You can move these up and down to have them in correct order. Click on the 8 dots next to unallocated to move teams up and down.

**Within the System -** Under grade → Generate fixtures

#### **Regular Season**

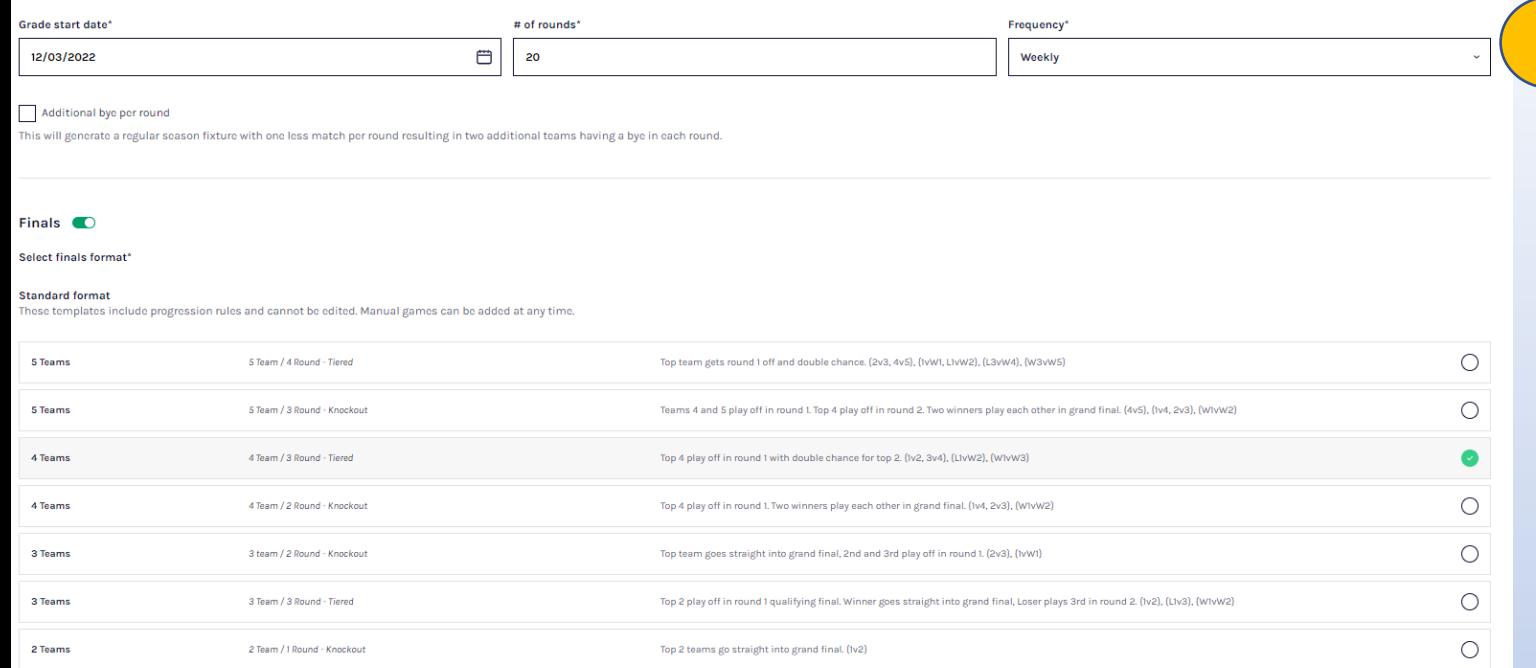

Click on generate fixtures Set start date, how many rounds and how often played

2

Select if you want to include final series. This is where a standard format can be selected or a custom format.

#### **Custom format**

Select the number of rounds that best suits your requirements. You will have to manually create games and assign teams to each game

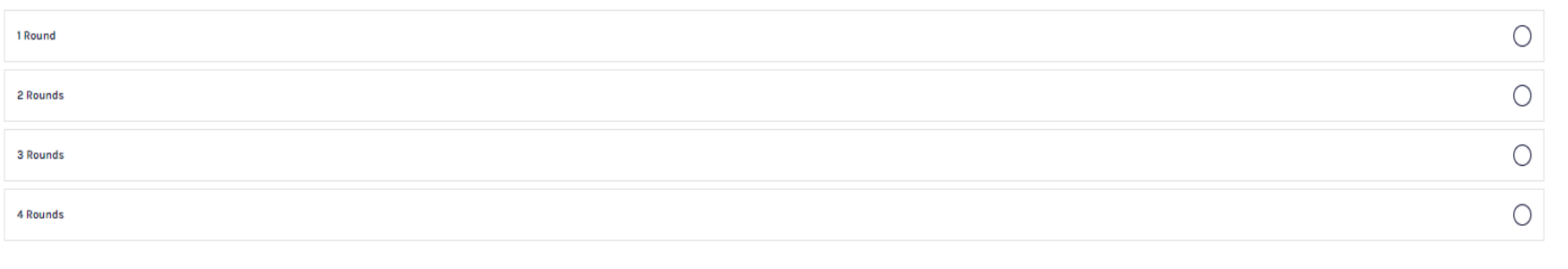

Exception Dates – Can select exception date set at competition level and add in extra dates.

#### **Exception dates**

Please add exception dates to this grade where you don't want to have games scheduled (eg. holidays).

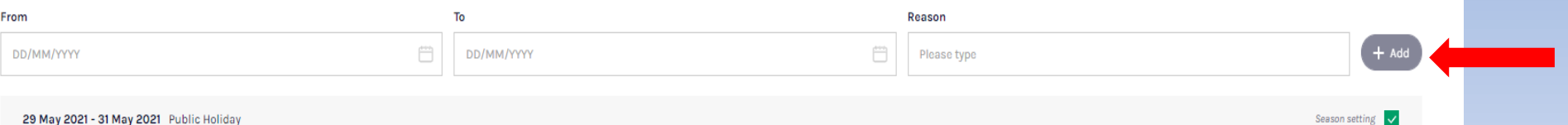

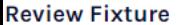

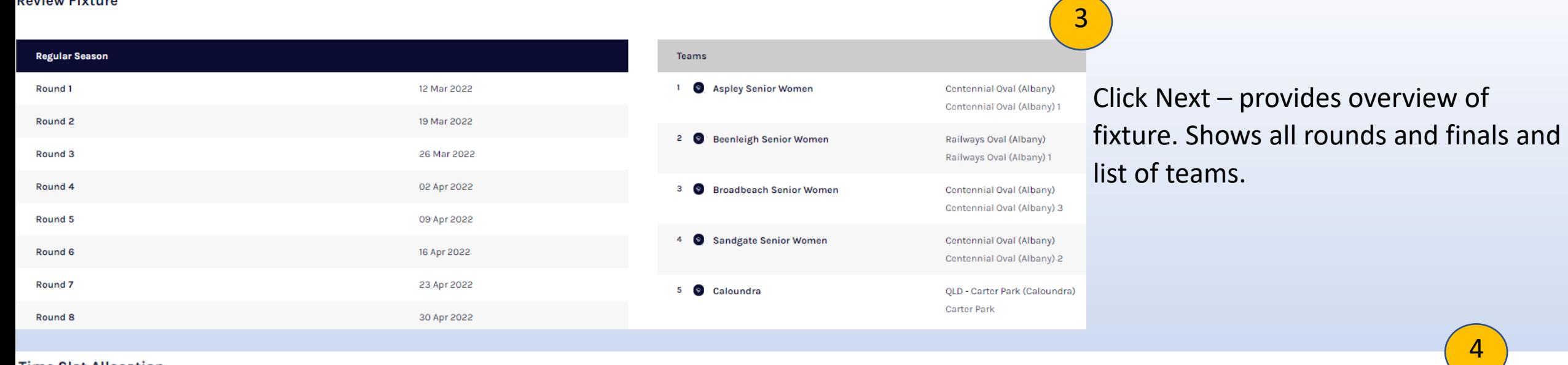

#### **Time Slot Allocation**

Nominate a day and start time for each time slot. Time slots determine which day and start time each game is allocated to by default.

#### Set each time slot individually (

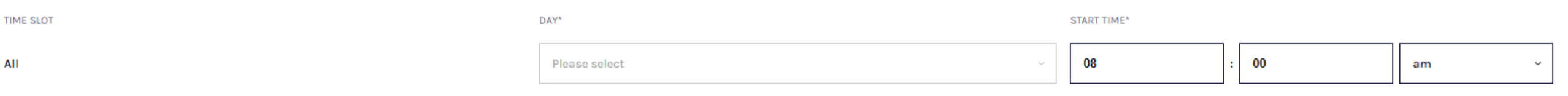

## If happy with review, click next.

Set time allocation. Can set same time for all games or set individual time slots.

## Generate fixture Click view fixture

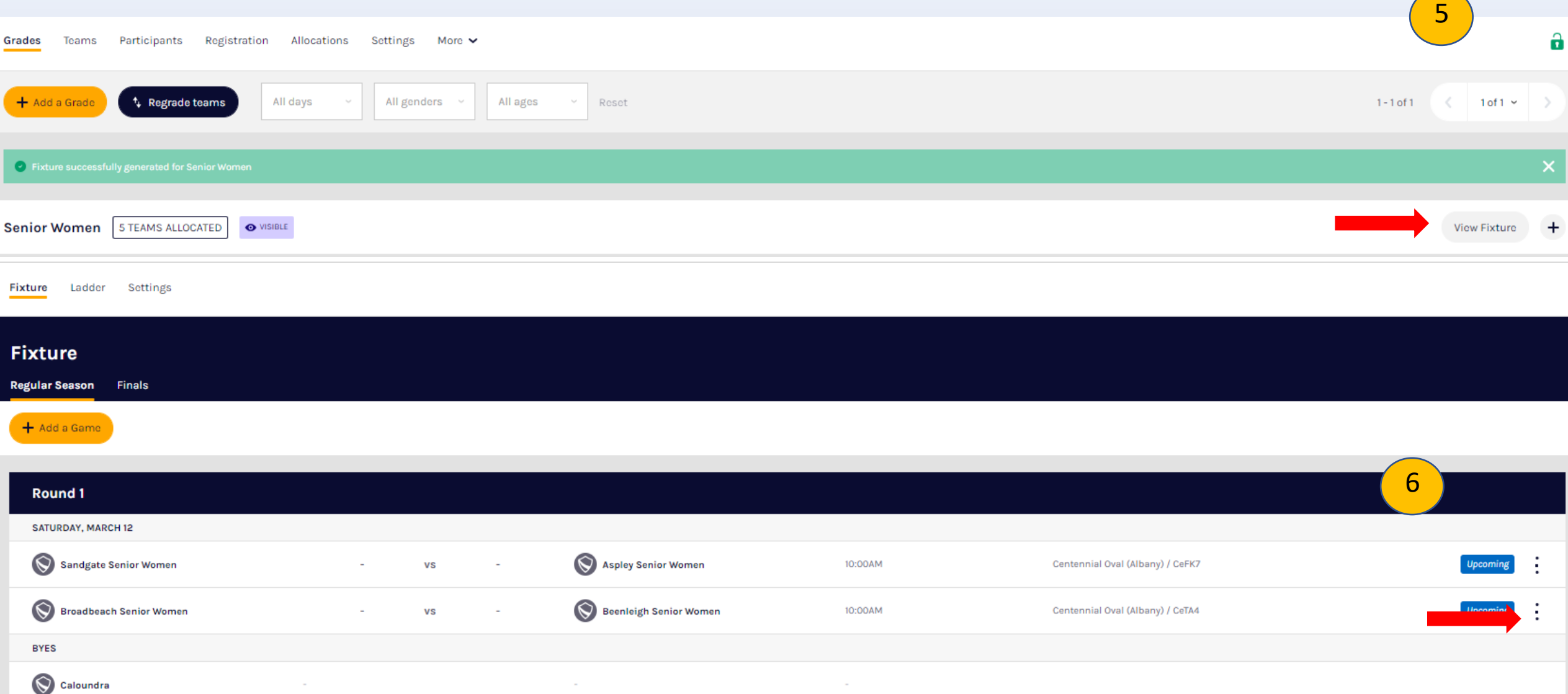

Click on three dots on side of each game to edit game. Able edit all fields of the game here.

#### **Game details**

Game #1

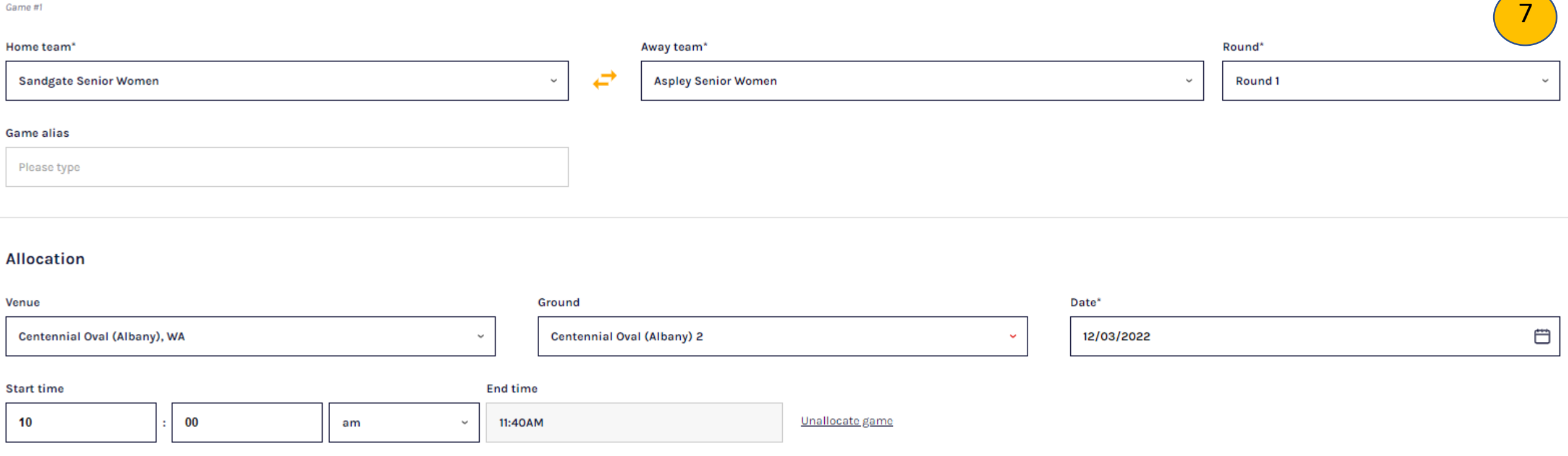

m Delete game

Can edit all details and even delete game here.

Update & Save any changes.

Ability to delete fixture  $\rightarrow$  Settings  $\rightarrow$  Fixturing  $\rightarrow$  down the bottom  $\rightarrow$  Delete Fixture.

## Also ability to just delete finals fixture. Able to add finals fixtures at a later date.

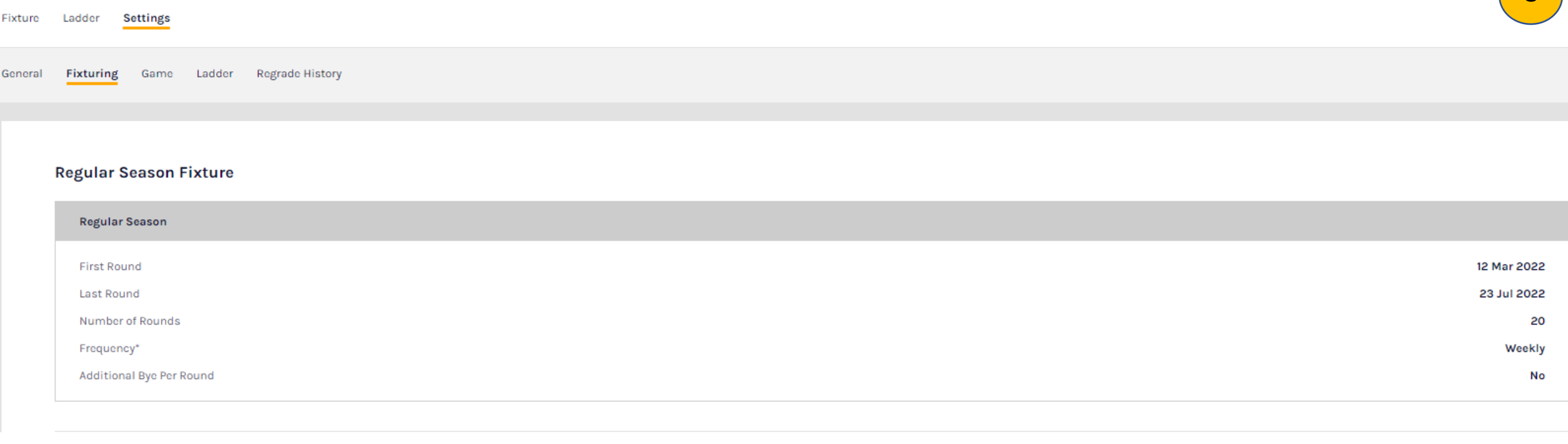

**Delete Fixture** 

**m** Delete Fixture

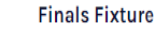

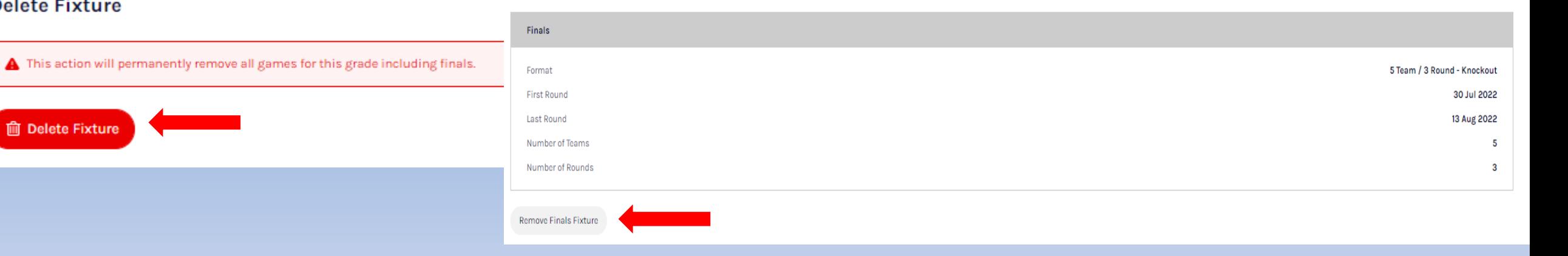

8

## Upload Fixtures

#### On Grades page  $\rightarrow$  Settings  $\rightarrow$  Fixturing 1Competitions > GSFL > 2022 **Play GSFL O** VISIBLE  $2022$   $\sim$ **Using as Test Football League (TFL) Settings** Grades Teams Participants Registration Allocations  $\mathbf{Y}^{\prime}$  Competition Management General **Fixturing** 中 Game Day **ID** Programs **Upload Fixture** <sup>25</sup> Participants Uploading a fixture will create, update or extend a fixture in the system. Grades and teams must be created in the season prior to uploading a fixture. Only files using the correct format will be uploaded successfully. DOWNLOAD XLSX LEGEND FOR THIS SEASON DOWNLOAD CSV FIXTURE TEMPLATE Transfers & Permits **Add Custom Fixture** Merchandise  $\Rightarrow$  Venues

To upload on fixture, there is a specific template designed so that it the fixture can be uploaded correctly. Download the templates (CSV Fixture template and Legend for this Season)

## Fixture Template Legend

ככחל

formatting example

 $\times$   $\checkmark$  fx Organisation

D.

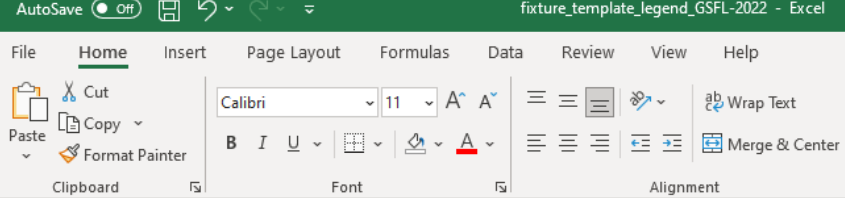

 $E$ 

grades\_teams

venues playing surfaces

org comp season

 $H = \begin{bmatrix} 1 \end{bmatrix}$ 

 $-1$ 

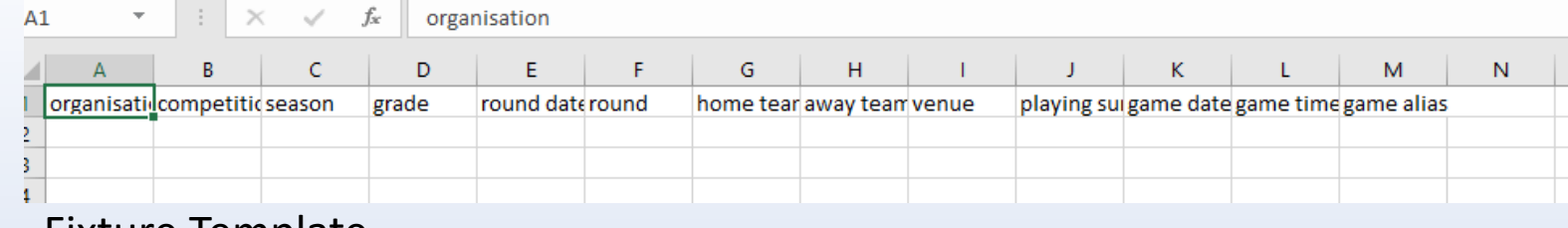

## Fixture Template

2

Fixture Template Legend has all the data inputted for the grade to copy and past to the Fixture template.

It has Organisation, Competition, Season, Teams and Venues.

You can either upload one round at a time or upload all at once. See below example:

Don't confuse round date and game date. Round date has to be the same where is game date can be different

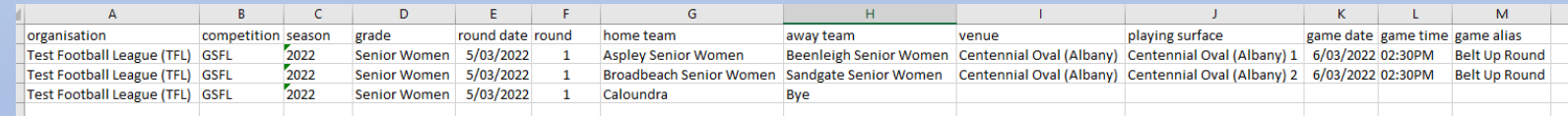

27<br>28<br>29<br>30<br>31<br>32<br>33<br>34<br>35<br>36<br>37

38 39 40

 $A1$ 

 $3<sup>°</sup>$  $\overline{4}$  $\overline{\mathbf{5}}$  $6<sup>1</sup>$  $\frac{7}{8}$  $9<sub>1</sub>$  $10<sub>10</sub>$  $11\,$  $12<sub>12</sub>$  $\overline{13}$  $14$  $15<sup>°</sup>$  $16$  $17\,$  $18$  $19$  $20<sub>o</sub>$  $21$  $\begin{array}{c} 22 \\ 23 \end{array}$  $\overline{\textbf{24}}$ 25  $26$ 

**Organisatil** 2 Test Footb GSFL

### To upload fixture once created, click add Custom Fixture

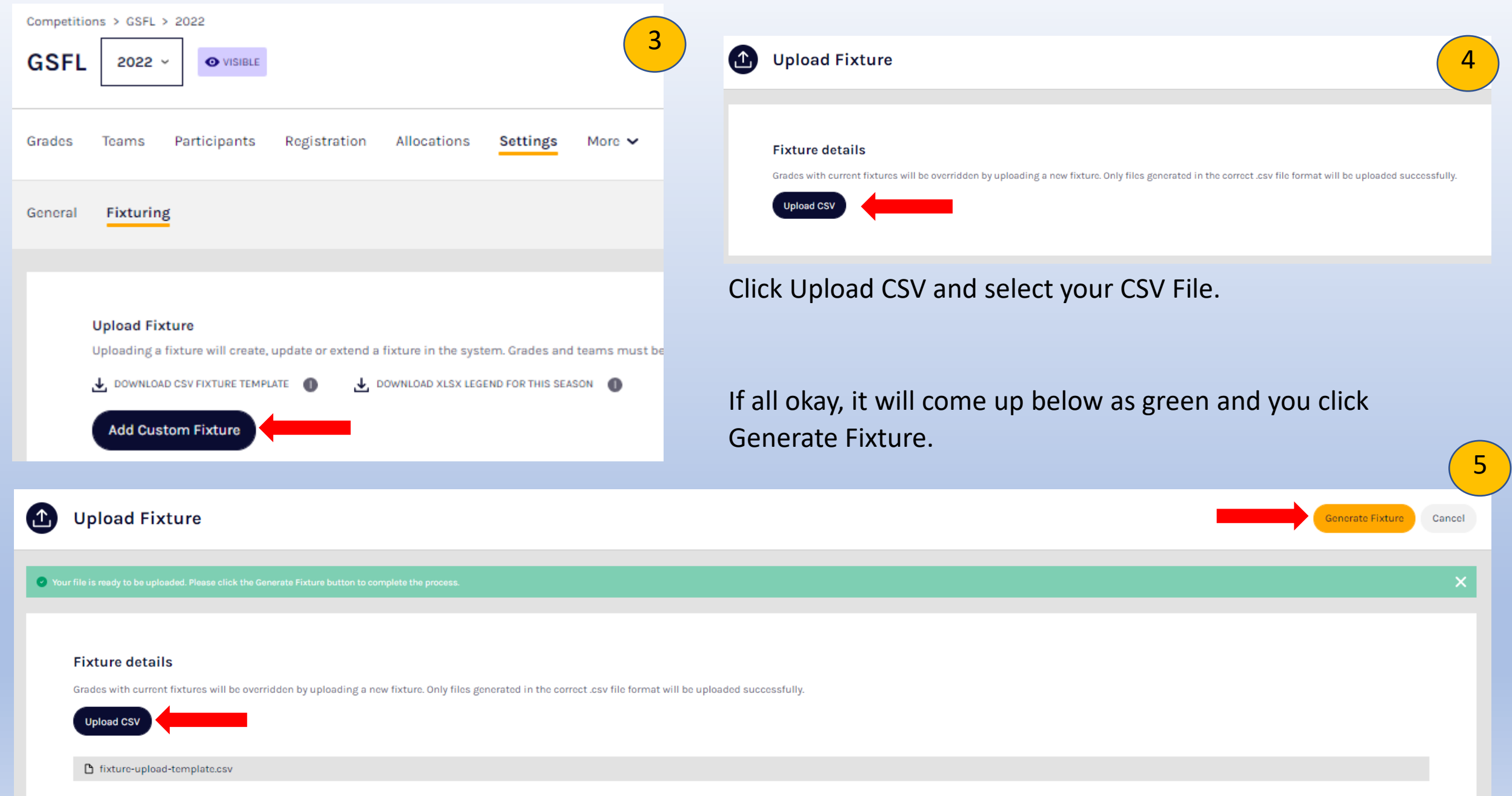

If there is an error, it will tell you where the error is to amend. Go back into document and make changes and reupload. 6

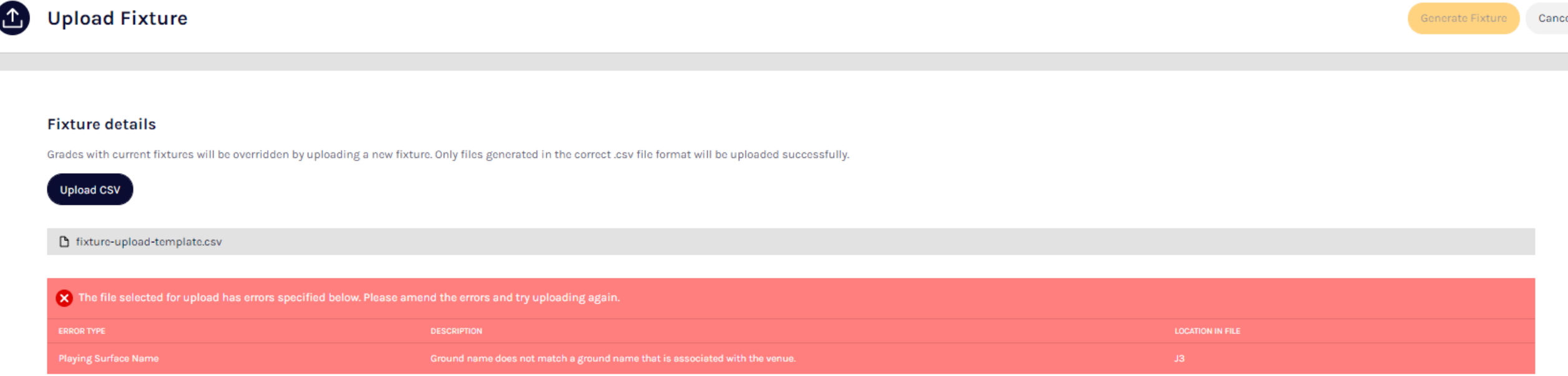

If doing round by round can just add keep uploading the new file it will override the last uploaded document If there is a change of grades, make changes and upload new fixture

## Setting Up Awards

Will be set up in OfficialsHQ Currently being built to show up on PlayHQ

## Media Reports

Being built however, looking at Media reports to be pulled by the media company through API Integration. Won't be on the leagues to send out, will be how they integrate with PlayHQ to get results, fixtures etc.

## Player Payment System

Player declaration & salary cap information

Currently being built

Document storage being built.

Authorised club reps. Given ability to use their PlayHQ credentials to upload and view contract documents Authorised League admins use their PlayHQ credentials to view documents submitted from clubs in their league One-off historical upload from current system to new document storage

## Play Points

## Leagues can check and set Player Points cap –Under competition  $\rightarrow$  Season  $\rightarrow$  Settings  $\rightarrow$  Default

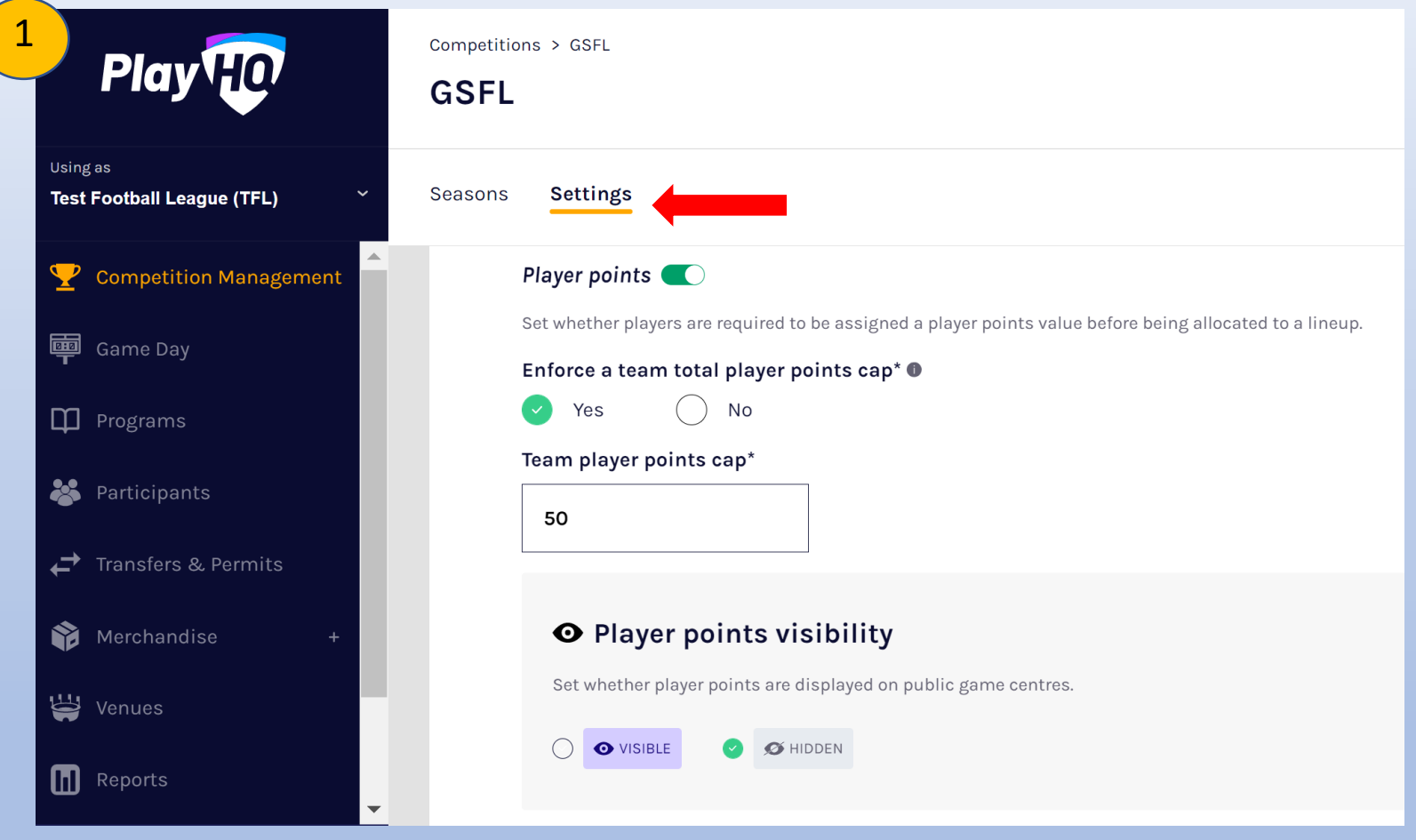

This is just default setting and can be amended at Grade level.

You can also choose if you would like the player points to be visible to the public.

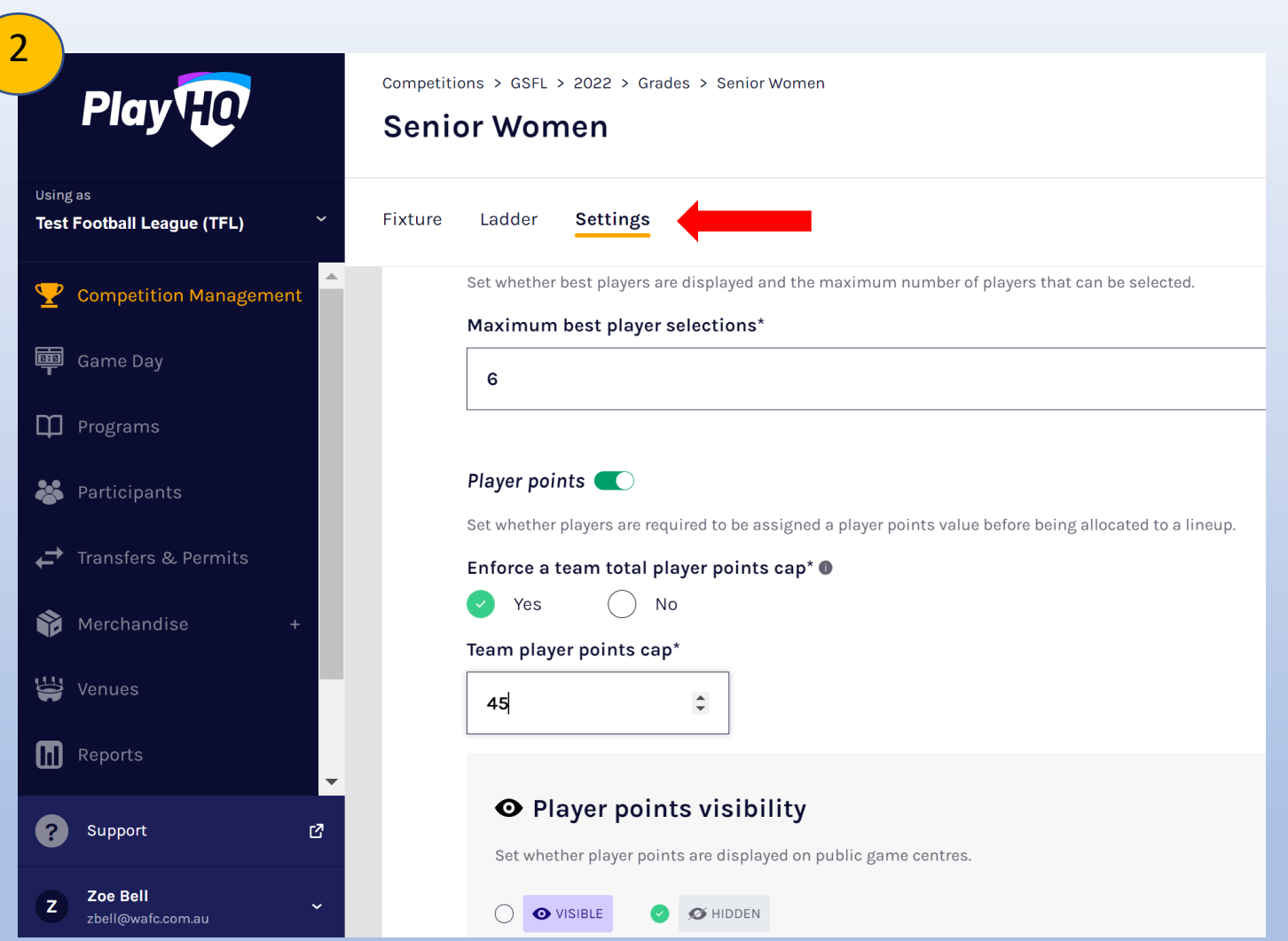

Can set max points at a Grade level as well if these differ. In season  $\rightarrow$  Grade  $\rightarrow$  Settings  $\rightarrow$  Game

This is where you would allocate the maximum points teams can have.

Competitions > GSFL > 2022 **Play HO** 3 **GSFL** O VISIBLE 2022  $\sim$ If each team has their own allocation. **Test Football League (TFL) Grades** Teams stration Allocations Settings More  $\vee$ Under Grade can either click on Teams  $\overline{P}$  Competition Managem or drop down Grade and click on Team + Add a Grade  $1 - 1$  of  $1$  $\langle$  $1$  of  $1 \times$ All days All genders All ages Reset 画 Game Day there. **Q** Programs Senior Women 5 TEAMS ALLOCATED O VISIBLE View Fixture  $\overline{\phantom{a}}$ **Participants** Transfers & Permits  $\circ$  $\overline{1}$ **Aspley Senior Women** 1 player Women Senior Unallocate 54 Override team player points limit **Grade Details** Set the teams player points cap for this grade. PLAYER POINTS GRADE **Senior Women** 30 30 FINALS ELIGIBILITY 4 Games Override Limit **AGE RESTRICTIONS** None Enter the new limit and click On the right-hand side of the screen **GENDER RESTRICTIONS** Override limit. Female will show the details of the team and player point allocation. If you would Edit Team Player Points Limit ∥ like to amend, click on Edit Team Player  $\mathscr{D}$  Edit Finals Eligibility Status

Edit Player Restriction Status ∥

Points.

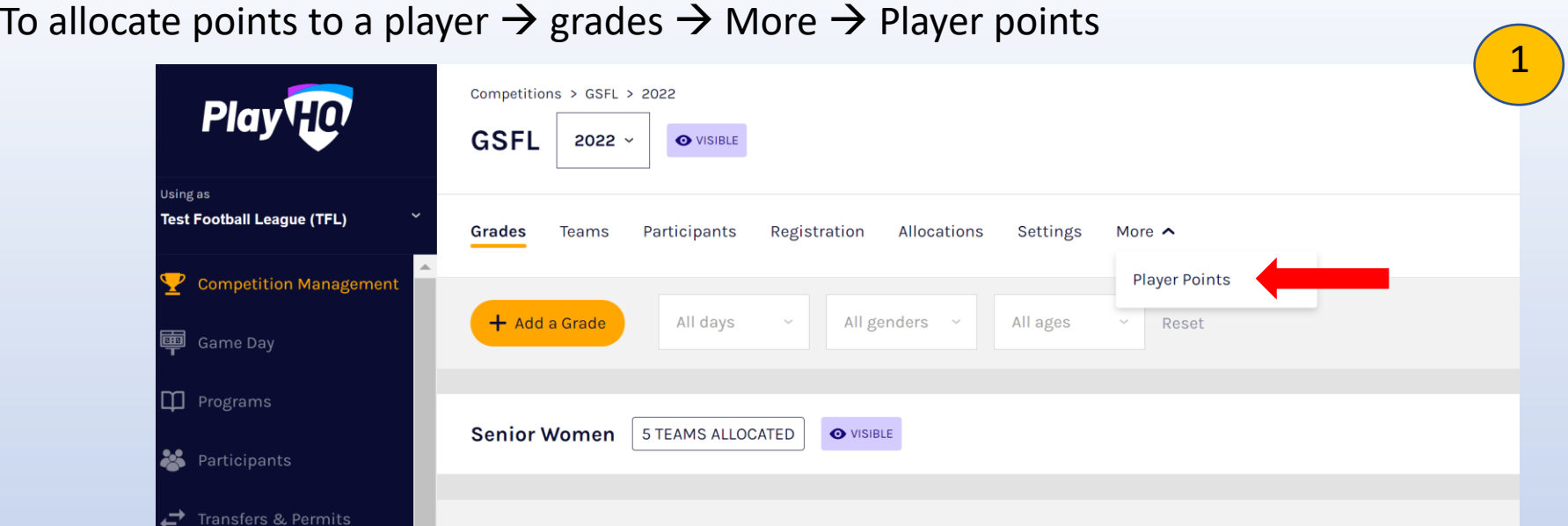

Filter by club and allocate points where required.

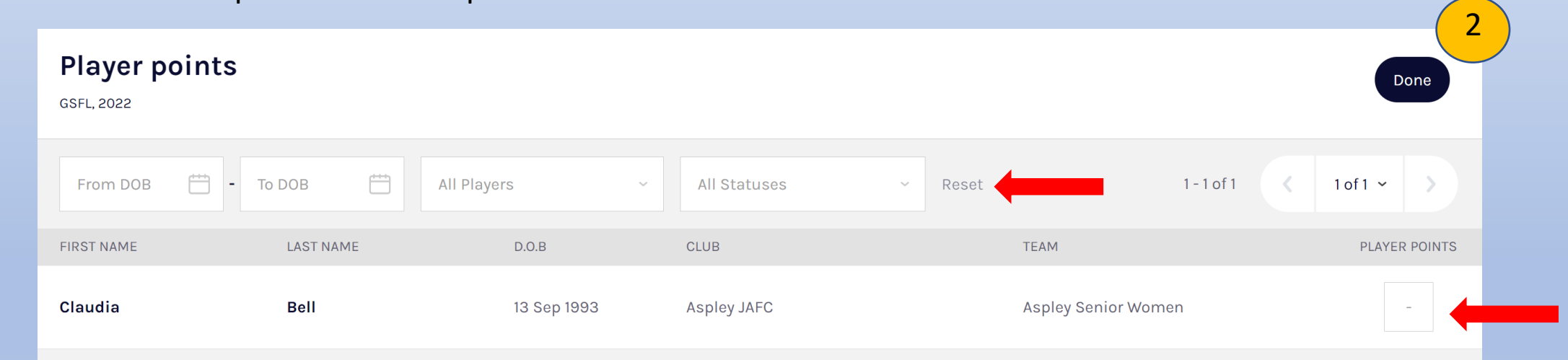

Please Note: When Player Points are turned on for the grade, players need to be allocated a point.